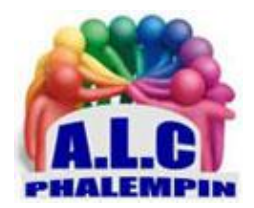

# *Sur votre Smartphone une application refuse de s'ouvrir, plante ou est simplement trop lente*

**Jean Marie Herbaux**

## Table des matières

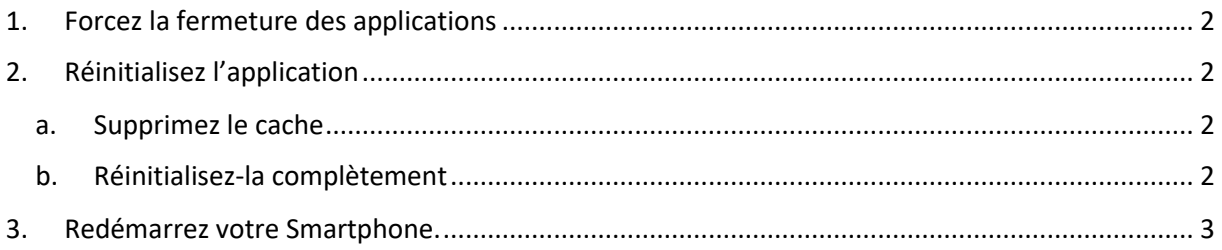

Lorsqu'une application refuse de s'ouvrir, plante ou est simplement trop lente, il existe plusieurs remèdes simples à tester. Pour les problèmes plus graves, il peut être nécessaire d'aller jusqu'à une réinitialisation. Combinée à une bonne sauvegarde, cette option est au final beaucoup plus rapide que sur un ordinateur, et permet de retrouver un smartphone comme neuf en quelques minutes. Au final, nos solutions devraient venir à bout de la plupart des problèmes.

## <span id="page-1-0"></span>1. Forcez la fermeture des applications

Parfois les applications rencontrent des bugs. Pour certaines d'entre elles, c'est même assez fréquent, et très frustrant. Contrairement à l'ordinateur, où il suffit de cliquer sur la croix pour fermer un logiciel, les applications mobiles n'offrent rien de tel. Parfois il suffit d'appuyer sur le bouton retour plusieurs fois d'affilée pour quitter une application, mais souvent cela ne fonctionne pas.

Heureusement, Android offre une solution relativement simple. Il suffit d'ouvrir la liste d'applications encore chargées en mémoire, et pour cela il existe un geste ou un bouton de navigation dédié. Selon le type de navigation de votre mobile :

• Si vous avez trois boutons en bas de l'écran, appuyez sur l'icône en forme de carré ou de trois traits.

• Sinon, faites glisser votre doigt du bas de l'écran vers le centre, maintenez pendant deux secondes puis relâchez. Le système affiche la liste d'applications récemment utilisées et qui sont encore chargées en mémoire. Faites glisser celle qui pose problème vers le haut si la liste est horizontale, ou vers le côté si la liste est verticale, afin de la fermer de force.

• Vous pouvez aussi appuyer sur *Tout fermer* pour vider la liste. Désormais, lorsque vous ouvrez l'application, le système devra la recharger complètement ce qui a de bonnes chances d'éliminer un bug passager.

### <span id="page-1-1"></span>2. Réinitialisez l'application

Si le problème est limité à une seule application, vous pouvez intervenir directement sur celle-ci. Ce qui arrive parfois c'est que les données de l'application sont corrompues suite à un bug, et qu'elle n'arrive donc plus à charger toutes les informations correctement et plante.

#### a. Supprimez le cache

<span id="page-1-2"></span>La première chose à essayer est de supprimer le cache. Il s'agit des fichiers stockés de manière temporaire, par exemple les photos de profil de vos contacts dans l'application. Il s'agit uniquement de données qui ne sont pas importantes. Supprimer le cache ne supprime pas l'historique de vos conversations, par exemple.

1. Ouvrez Paramètres, puis sélectionnez Applications. Le nom exact peut varier selon

la marque et la version d'Android, par exemple *Apps* ou *Applis et notifications*.

2. Si vous n'avez pas directement la liste d'applications, sélectionnez l'option pour l'afficher, comme *Gestion d'applis* ou *Afficher les applications*.

- 3. Sélectionnez l'application qui pose problème dans la liste.
- 4. Accédez à l'option *Stockage*, *Utilisation du stockage*, ou un nom similaire.
- 5. Touchez l'option *Vider le cache*.

#### b. Réinitialisez-la complètement

<span id="page-1-3"></span>Si le problème persiste, vous pouvez réinitialiser l'application. Cela efface toutes les données enregistrées, y compris les conversations, ou votre avancée dans un jeu, et les identifiants de connexion. Cette option se trouve sur le même écran que la précédente.

- 1. Ouvrez *Paramètres*, puis sélectionnez *Applications*. Le nom exact peut varier selon la marque et la version d'Android, par exemple *Apps* ou *Applis et notifications*.
- 2. Si vous n'avez pas directement la liste d'applications, sélectionnez l'option pour l'afficher, comme *Gestion d'applis* ou *Afficher les applications*.
- 3. Sélectionnez l'application qui pose problème dans la liste.
- 4. Accédez à l'option *Stockage*, *Utilisation du stockage*, ou un nom similaire.
- 5. À partir d'ici, il faut sélectionner *Effacer les données* ou *Effacer le stockage*. Confirmez en sélectionnant *OK*.
- 6. Cette fois, lorsque vous lancez l'application, il faudra vous identifier de nouveau.

#### <span id="page-2-0"></span>3. Redémarrez votre Smartphone.

Si aucune de ces astuces n'a encore fonctionné, essayez tout simplement de redémarrer votre smartphone.

La plupart des gens éteignent leur ordinateur toutes les nuits, mais leur mobile peut fonctionner pendant des mois sans interruption.

Un redémarrage permet de recharger tous les processus système et donc d'éliminer certains bugs qui n'existent que dans la mémoire vive du téléphone, par exemple si un processus a planté.

Effectuez un appui long sur le bouton d'alimentation du smartphone (le bouton physique qui allume et éteint l'écran), puis sélectionnez *Redémarrer*.